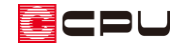

# 間柱を配置する方法

文書管理番号:1217-01

Q .質 問

間柱を配置したい。 間柱を一括で配置したい。

## A .回 答

間柱は、 (プラン図)の「1/50 平面図」画面で配置します。

## 【注意】

(プラン図)の「プラン」「1/100 平面図」では、間柱・半柱のアイコンはグレー表示でクリック できない状態になっており、 (柱自動配置)で表示される壁・柱設定の画面にも間柱・半柱の項 目は表示されません。また、「1/50 平面図」で間柱・半柱を配置しても、「プラン」「1/100 平面図」 には表示されません。

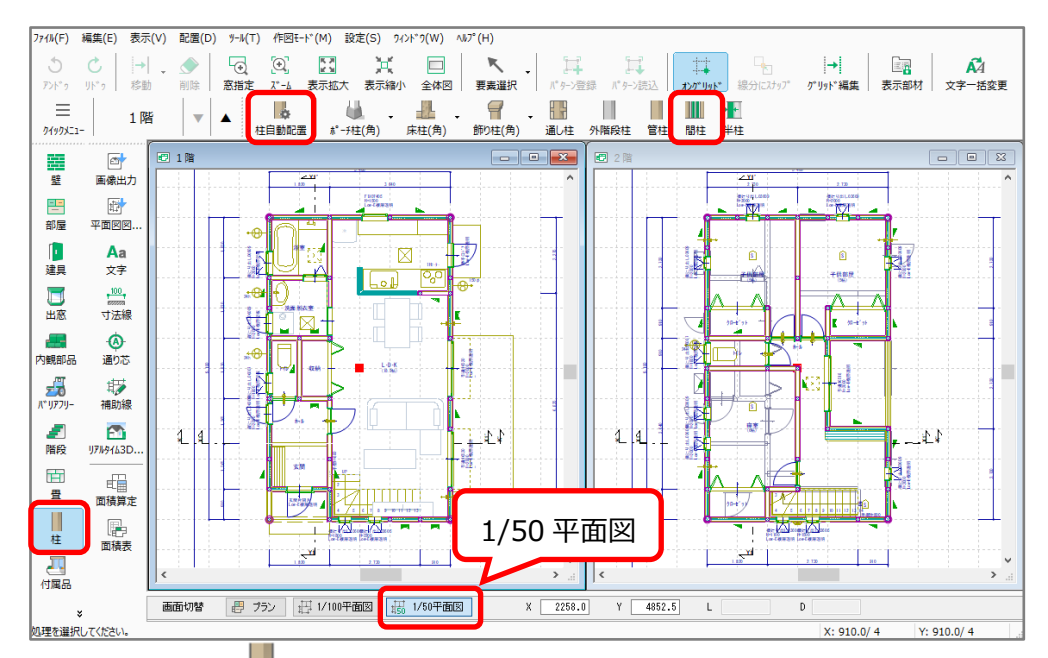

「1/50 平面図」の画面で、■(柱)をクリックすると、柱自動配置と柱種類のアイコンが表示されま す。自動で配置する場合は │ (柱)⇒ │ (柱自動配置)、手動で配置する場合は │ (柱)⇒ │ (間柱)を クリックします。「配置」⇒「柱」⇒「柱自動配置」または「間柱」をクリックしてもかまいません。

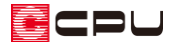

#### 操作手順:柱自動配置

■☆(柱自動配置)をクリックすると、壁・柱設定の画面が表示されます。

「建物全体指定」を選択し、間柱のみにチェックを付け、横幅とピッチを指定し、配置基準を選択して 「OK」をクリックします。

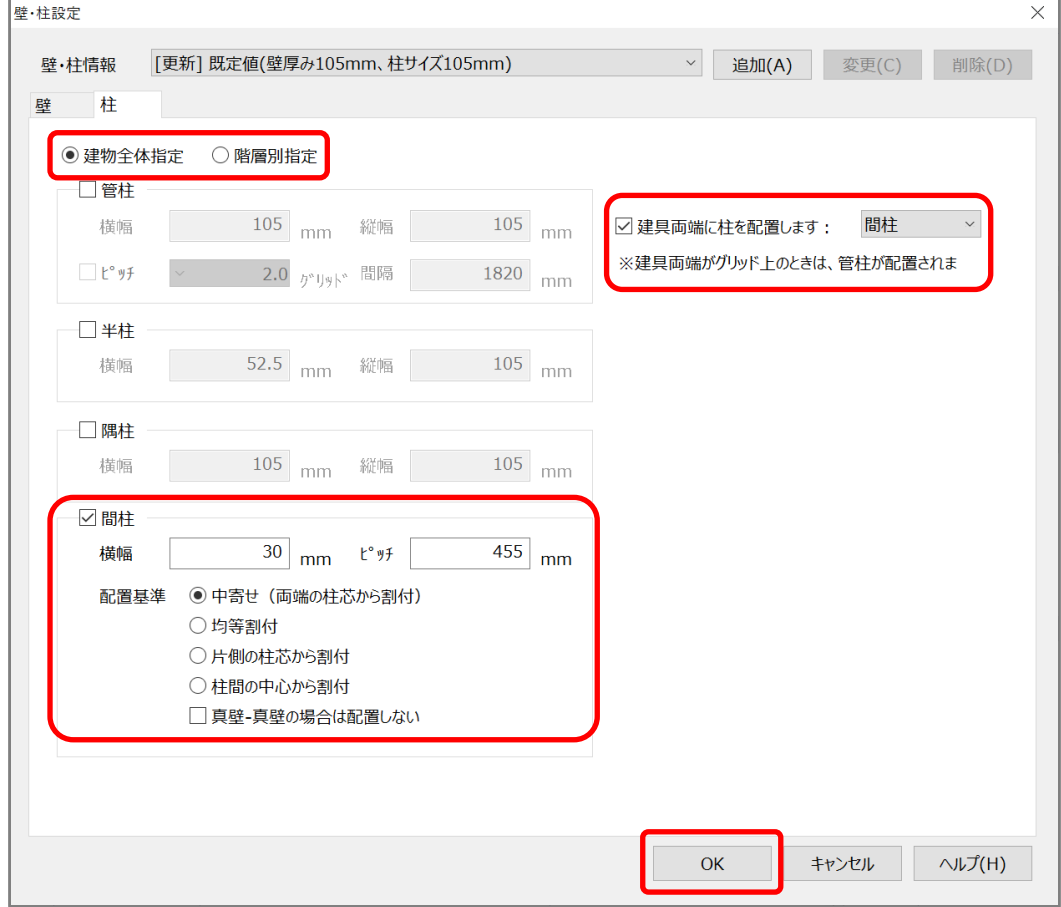

\* 「階層別指定」を選択した場合、管柱のピッチ(間隔)を階層ごとに指定できます。間柱の みを自動配置する場合は、「建物全体指定」を選択してください。

- \* 「建具両端に柱を配置します:間柱」に設定した場合は、建具の両端に間柱が配置されま す。
- \* 複数の柱種類にチェックを付け、一括配置することができます。指定したサイズ、ピッチまた は間隔で柱を自動配置します。

<配置基準>

● 中寄せ(両端の柱芯から割付) 両端の柱芯から中央に向かって指定したピッチで配置します。

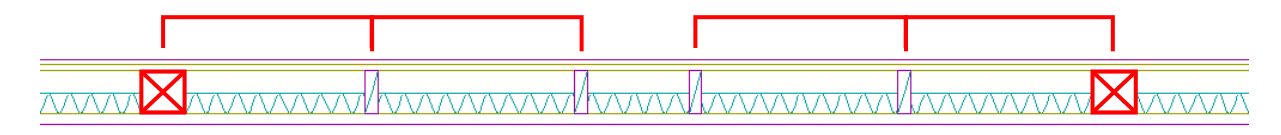

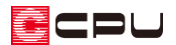

⚫ 均等割付

指定したピッチの近似値で、均等に割り付けられる値に変換して配置します。

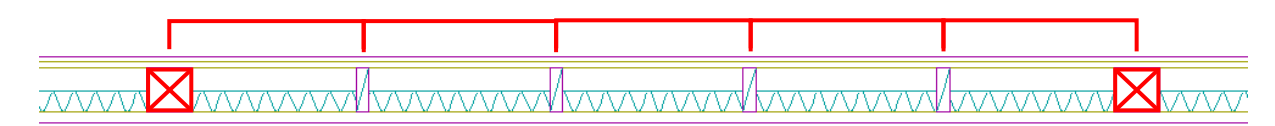

片側の柱芯から割付

片側の柱芯から指定したピッチで配置します。

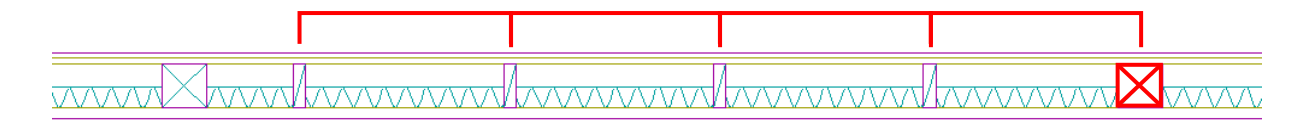

⚫ 柱間の中心から割付

両端の管柱間の中心から指定したピッチで配置します。

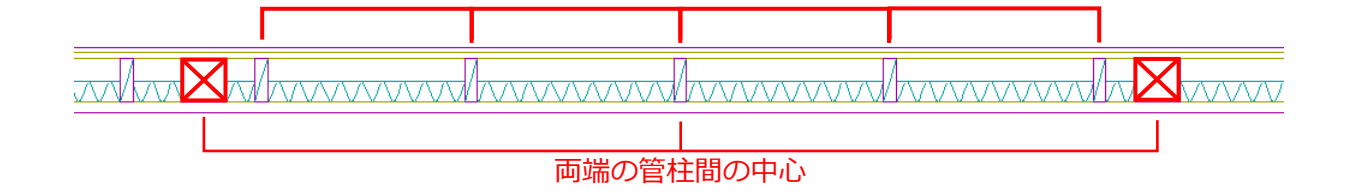

#### 【注意】

既に柱自動配置を実行済みの場合、メッセージが表示されます。

内容を確認し処理を選択してください。

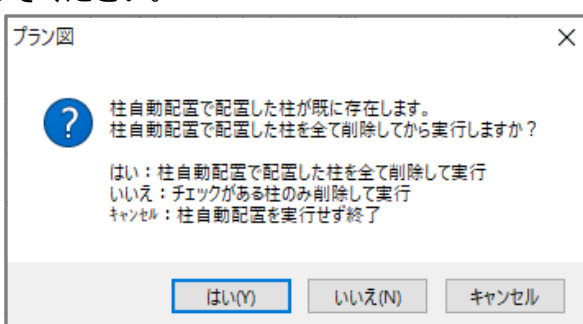

- はい:柱自動配置で配置した柱を全て削除し、柱自動配置でチェックを付けた柱のみ再度、自 動配置します。手動で配置している柱は残ります。
- いいえ:柱自動配置でチェックを付けた柱のみ全て削除し、再配置します。 ここでは「いいえ」を選択し、間柱のみ削除し、再配置します。
- キャンセル:自動配置を実行せず終了します。
	- \* 間柱のみ再配置する場合は「いいえ」を選択してください。「はい」を選択すると、配置済み の他の柱の配置状況が変わることがあります。

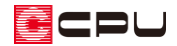

操作手順:手動配置

**||||**<br>| (間柱)をクリックすると、間柱の設定画面が表示されます。

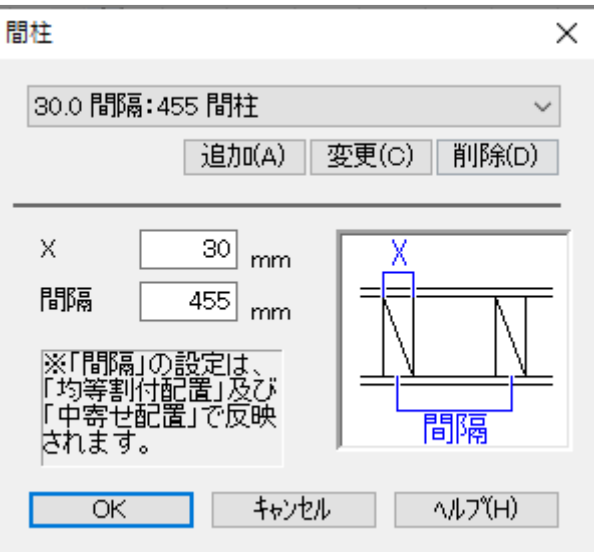

X(横幅)と間隔を設定し「OK」をクリック後、配置方法を選択して配置します。

間柱の配置方法には、 ■ (1 点配置)、 x (均等割付配置)、 / (中寄せ配置)があります。

- 「作図モード」から配置方法を選択してもかまいません。
- \* 「間隔」で設定した数値は、「均等割付配置」「中寄せ配置」で反映します。

【注意】建具両端スナップ **□** (1 点配置)で配置する際に、 <sup>|+++</sup>(建具両端スナップ)が ON (青色の状態) になっていると、建 具の両端にスナップするように動きます。 **、、、、**<br>メ<sup>、、</sup>(均等割付配置)、/ (中寄せ配置)は、指定した間隔で間柱を配置するため、

(建具両端スナップ)が ON(青色の状態)になっていても、建具の両端が指定した間隔にない場

合、間柱は配置されません。

<配置方法>

● ■ (1点配置)

柱の中心位置を指示して配置します。

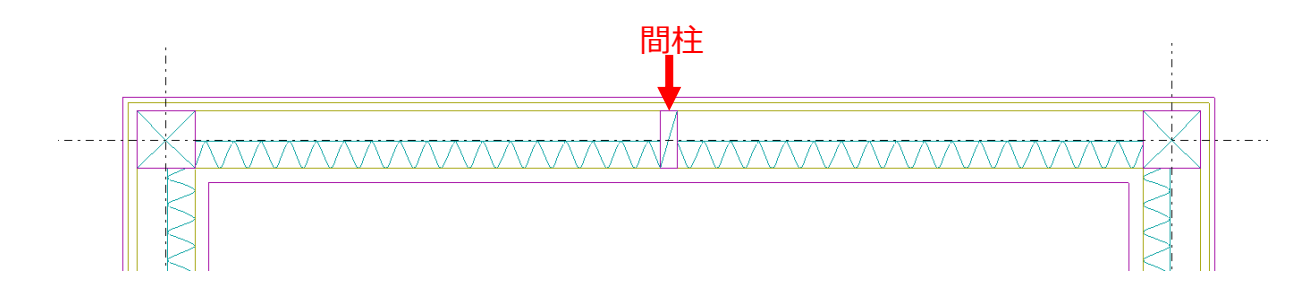

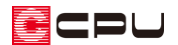

⚫ (均等割付配置)

指示した壁に指定したピッチの近似値で、均等に割り付けられる値に変換して配置します。

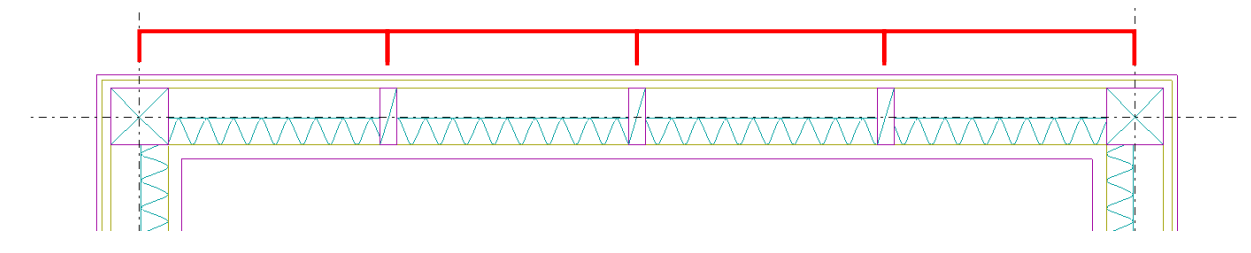

⚫ (中寄せ配置)

指示した壁の両端から中央に向かって、指定したピッチで配置します。

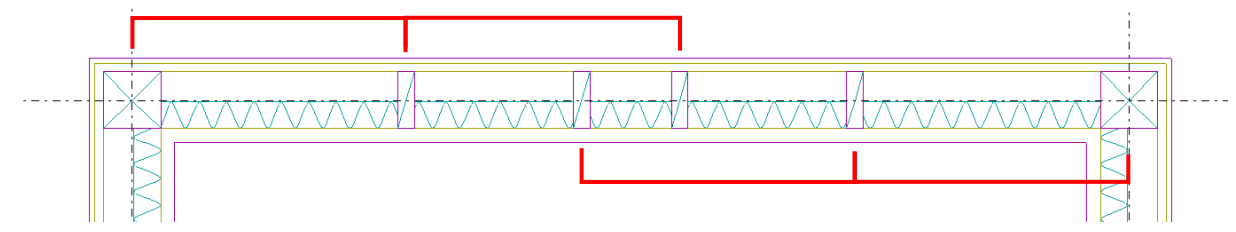